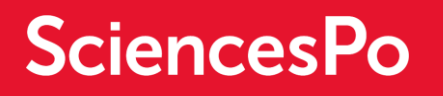

# **SCIENCES PO PROGRAMME D'ECHANGE**

GUIDE ETUDIANTS - COMMENT CANDIDATER EN LIGNE ?

### **INTRODUCTION**

Vous avez entamé une candidature d'admission au programme d'échange de Sciences Po. Pour une vue générale des différentes étapes nécessaires pour la constitution de votre dossier, merci de consulter le guide et les recommandations importantes ci-dessous. Nous vous invitons à lire attentivement ces éléments avant de précéder à la soumission de votre dossier.

Tout d'abord, afin de vous assurer que votre dossier de candidature correspond à votre projet, nous vous recommandons fortement de consulter les conditions d'éligibilité et les prérequis spécifiques pour le programme que vous souhaitez intégrer sur le lien suivant :

**<http://www.sciencespo.fr/international/fr/content/le-programme-dechange>**

#### Quels sont les documents nécessaires pour votre candidature ?

La candidature au programme d'échange nécessite les documents suivants :

- 1. Curriculum Vitae ou CV (en anglais ou en français)
- 2. Lettre de motivation expliquant votre projet d'études à Sciences Po à remplir directement en ligne et sans dépasser 1000 mots.
- 3. Photo d'identité
- 4. Relevés de notes pour tous les semestres d'études supérieures que vous avez suivis jusqu'ici (en un seul document.)
- 5. Résultats des tests de langue officiels (Français et Anglais) ou documents justifiant votre niveau. Nous vous conseillons vivement de consulter les exigences linguistiques sur le site de [Sciences Po](https://www.sciencespo.fr/international/en/content/language-tests-exchange-students)  [International.](https://www.sciencespo.fr/international/en/content/language-tests-exchange-students)

### Comment activer votre compte ?

Vous avez reçu depuis *candidature.echange@sciencespo.fr* un email avec **le lien d'activation.**

Afin d'activer votre compte Sciences Po, veuillez cliquer sur Ce lien et utiliser comme identifiant votre e-mail de connexion et un mot de passe que nous vous invitons à choisir et à utiliser pour chaque future connexion.

#### Comment vous connecter ?

Une fois que vous aurez activé votre compte, vous pourrez vous identifier et accéder à l'espace d'admission au programme d'échange. **Veillez à bien cliquer sur "s'identifier" et non pas sur "postuler à Sciences Po" sur la page d'accueil de la plateforme.**

- En Français <https://admission.sciencespo.fr/applicants/login>
- En Anglais<https://admission.sciencespo.fr/applicants/login?lng=en>

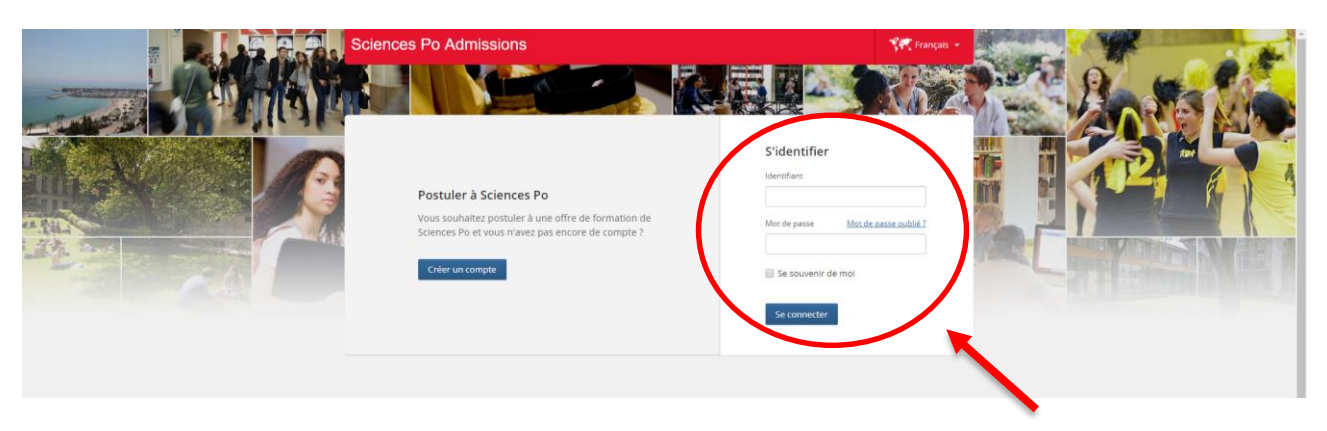

Utilisez votre email comme ID de connexion, et le mot de que vous avez choisi au préalable.

Si vous avez oublié votre mot de passe, cliquez sur le lien "Mot de passe oublié" sur la page de connexion.

### **COMMENT COMPLETER VOTRE CANDIDATURE ?**

#### *Quelle est la date limite pour compléter votre dossier ?*

La date limite est affichée sur votre tableau de bord. Une candidature complète est une candidature qui contient tous les champs remplis, y compris les documents à joindre.

#### *Devez-vous le compléter en une seule fois ?*

Le dossier en ligne est composée de plusieurs champs. Les entrées de chaque champ peuvent être sauvegardées en cliquant sur le lien « Enregistrer les modifications » au bas de la page. Cela vous permet de sauvegarder vos informations lorsque vous remplissez votre demande. Ces informations seront sauvegardées jusqu'à la prochaine connexion. Vous pouvez ainsi compléter votre candidature en plusieurs étapes.

### La section « résumé de la candidature »

Le dossier comprend un rappel des informations de nomination (saisies par le référent partenaire)

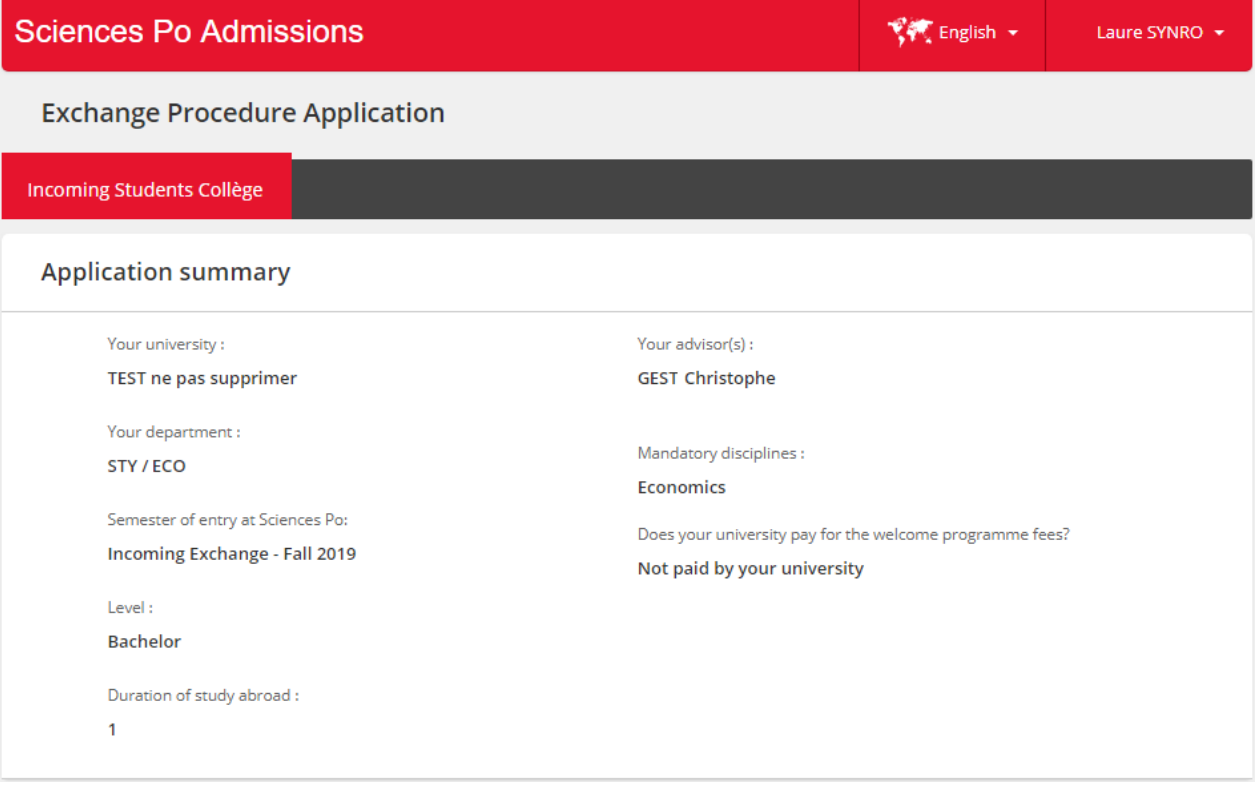

#### La section « niveaux de langue »

Veuillez consulter au préalable sur le site de Sciences Po International :

- [les prérequis de langue pour le Collège Universitaire,](http://www.sciencespo.fr/international/fr/content/programme-dechange-au-college-universitaire-les-pre-requis-linguistiques)
- [Les prérequis de langue pour les](http://www.sciencespo.fr/international/fr/content/programme-dechange-en-master-les-prerequis-linguistiques) programmes de Masters
- La liste des tests [de langue acceptés](http://www.sciencespo.fr/international/fr/content/les-tests-de-langue-pour-les-etudiants-en-echange)

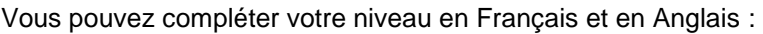

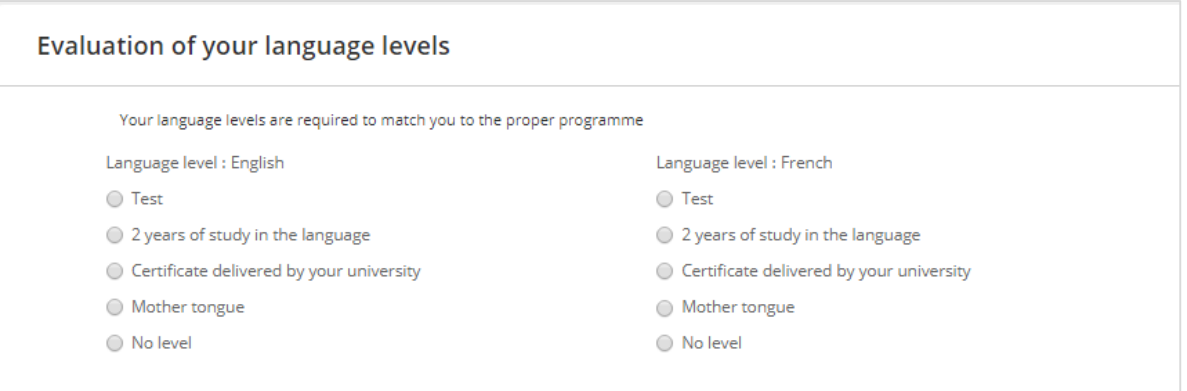

- 1 Sélectionnez l'option « Test » pour fournir votre test officiel de langue
- 2 Sélectionnez la deuxième option si vous avez étudié **exclusivement dans la langue pendant au moins 2 ans** (visible sur votre relevé de notes)
- 3 Sélectionnez l'option « Certificat » si votre université vous fournit un certificat de langue (niveau B2 minimum pour les candidats à l'échange de premier cycle) - cela ne remplace pas un test officiel, merci de vérifier [les conditions requises.](http://www.sciencespo.fr/international/fr/content/les-tests-de-langue-pour-les-etudiants-en-echange)
- 4 Sélectionnez la quatrième option si la langue est votre langue maternelle
- 5 Sélectionnez "Pas de niveau" si vous ne pratiquez pas la langue

**Merci de noter que si vous sélectionnez « 2 ans d'études\* », « langue maternelle », ou « pas de niveau », il n'est pas nécessaire de transmettre de document justifiant ce choix dans votre dossier.**

*\* Votre relevé de notes demandé dans une autre section suffira*

#### La section « Options »

Vous pouvez sélectionner les options suivantes:

- obtenir un certificat d'échange
- suivre un cours de français
- suivre un domaine d'étude spécifique

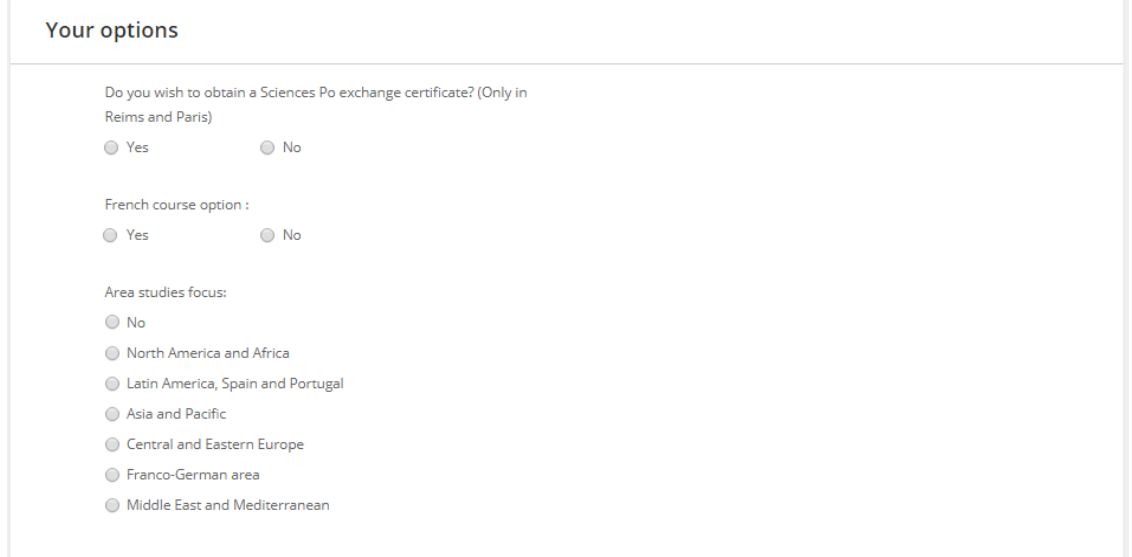

### La section « Programmes »

#### **Our Programmes** Collège - Campus de Dijon - 1 semestre ○ Collège - Campus de Menton - 1 semestre Collège - Campus de Nancy - 1 semestre O Collège - Campus de Paris - Cursus en anglais - 1 semestre ○ Collège - Campus de Paris - Cursus en anglais et français - 1 semestre © Collège - Campus de Paris - Cursus en français - 1 semestre ○ Collège - Campus de Poitiers - 1 semestre O Collège - Campus de Reims - Cursus en anglais - 1 semestre ○ Collège - Campus du Havre - 1 semestre

Le choix des programmes est déterminé par:

- votre niveau d'anglais et votre niveau de français

- les options que vous avez choisies au préalable
- le campus de Sciences Po auquel votre université vous a assigné si l'accord est limité.

Choisissez un programme et cliquez sur le bouton submit pour accéder au tableau de bord et compléter votre candidature.

### **TABLEAU DE BORD**

#### *Quelles informations la page « Tableau de bord » fournit-elle ?*

Au cours de votre soumission de candidature, cette page vous envoie des alertes et des notifications et vous rappelle les dates limites du programme.

Une fois que vous avez soumis votre demande, vous pouvez suivre son traitement administratif. Nous vous encourageons donc à consulter régulièrement votre page de tableau de bord des candidatures.

### 1. Candidature en cours de soumission

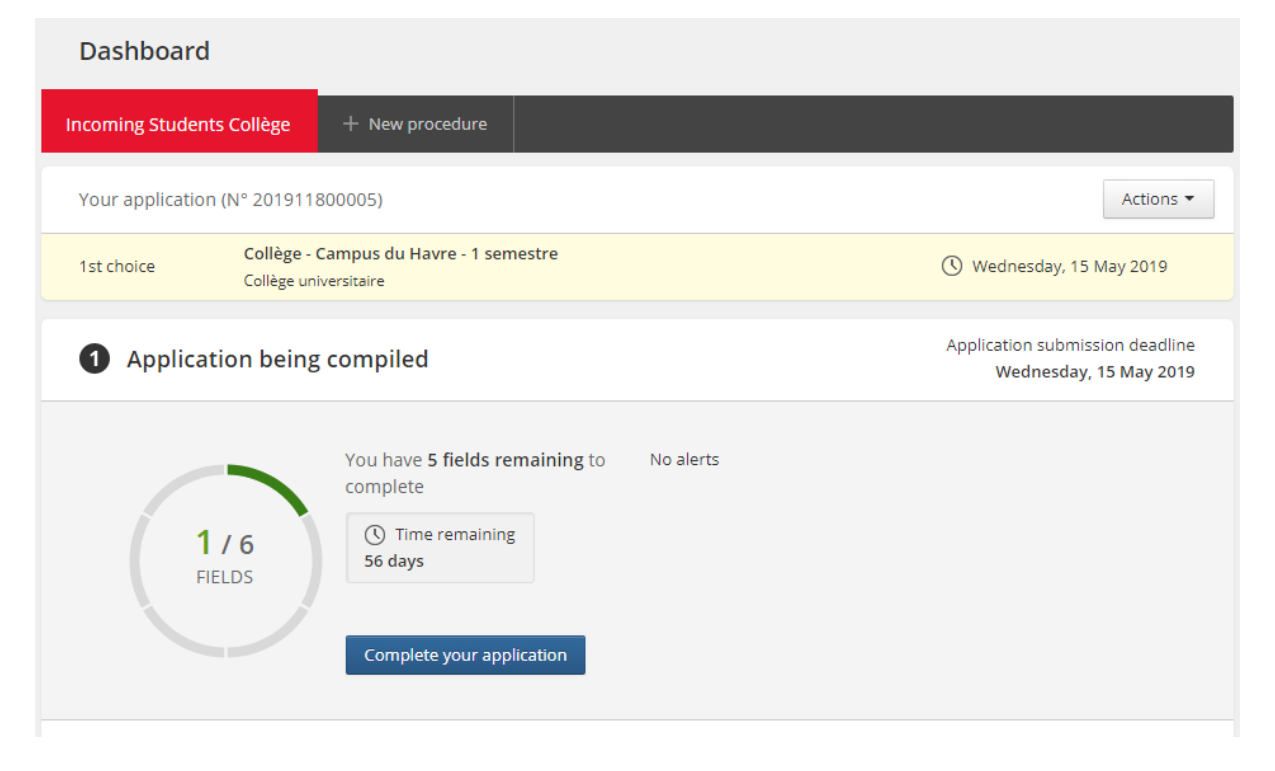

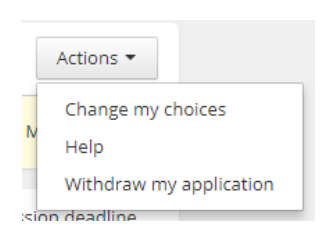

Depuis le menu « actions », vous pouvez modifier votre choix de programme/campus tant que votre dossier n'a pas été soumis

#### **Complétez votre candidature :**

Cliquez sur complete your application pour compléter les 6 sections et téléchargez les documents demandés.

**Vous devez compléter le formulaire de candidature et télécharger les documents avant la date limite de soumission. Tout retard vous disqualifiera.**

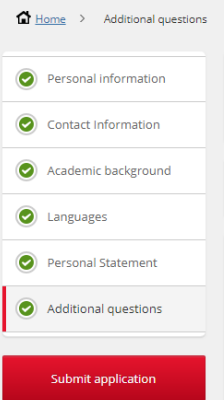

#### **Soumettez votre candidature :**

Une fois que vous avez rempli toutes les sections du formulaire et téléchargé tous les documents requis, le bouton « Soumettre la candidature » devient actif.

Cliquez dessus !

Dès votre demande soumise :

- vous recevrez un email de confirmation

- votre candidature sera transmise à l'administration de Sciences Po et il ne sera plus possible de la modifier.

### 2. Candidature à l'étude

Si l'un de vos documents est incorrect, vous en serez averti par email.

*Dans cet exemple, la photo d'identité a été refusée par l'administration de Sciences Po. Vous serez invité(e) (par courrier électronique) à en télécharger un autre en cliquant sur le bouton « Modifier le fichier » dans votre tableau de bord.*

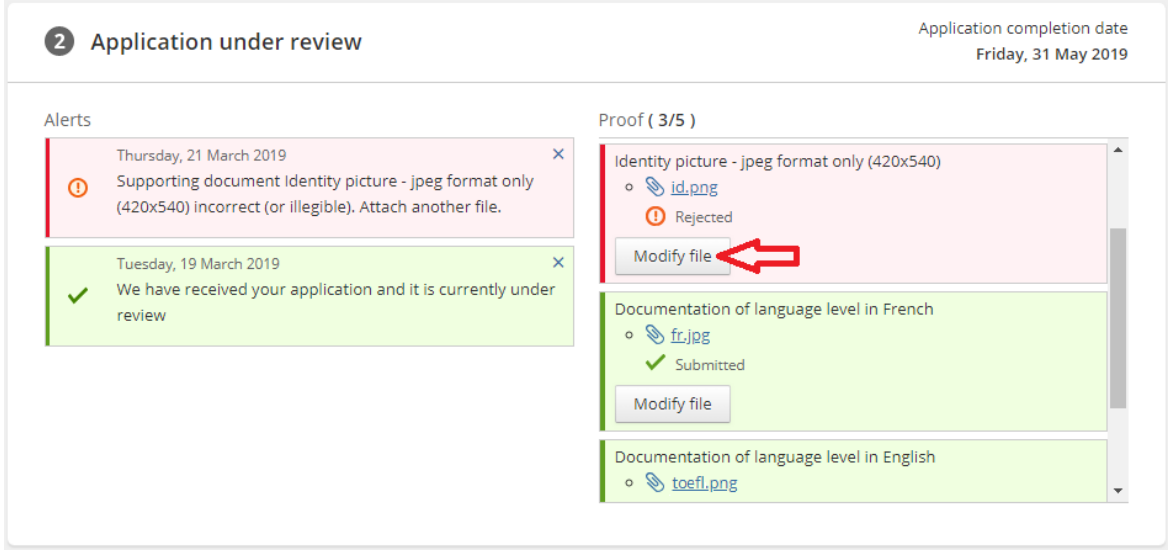

### 3. Résultats

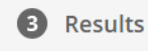

Les résultats du processus d'admission sont maintenant publiés. **Important:** le jury d'admission peut décider de vous affecter à un autre programme ou campus.